# **"DISEÑO, MEDICIÓN Y OPTIMIZACIÓN DEL TRÁFICO PARA UNA INFRAESTRUCTURA MULTIMEDIA EN UNA RED LAN CON TCP/IP"**

Darwin Gabriel Barzola Abad (1) Rayner Stalyn Durango Espinoza (2) Facultad de Ingeniería en Electricidad y Computación Escuela Superior Politécnica del Litoral Campus Gustavo Galindo, Km 30.5 vía Perimetral Apartado 09-01-5863. Guayaquil-Ecuador dagabarz@espol.edu.ec $^{(1)}$ rdurango@espol.edu.ec $^{(2)}$ 

#### **Resumen**

El presente proyecto tuvo como finalidad la investigación para poder así realizar el diseño, medición y optimización del tráfico para una infraestructura multimedia en una red LAN con TCP/IP.

El procedimiento para realizar pruebas se lo realizó en una plataforma virtual realizada con el software "Oracle Virtual Box" y algunos requerimientos adicionales que mostraremos más adelante en el capítulo respectivo.

En la implementación física se utilizaron las redes de la ESPOL y con ello realizamos las mediciones necesarias para que nuestra infraestructura multimedia sea estable en un 100%, pero para llegar a ese porcentaje se nos mostraron caminos y diferentes maneras para poder optimizar el tráfico para que pueda elevar su productividad esta infraestructura. Con el uso de equipos Mikrotik para la infraestructura de una red y poder logar la optimización de tráfico que sea generado por nuestro servidor multimedia.

**Palabras Claves:** TCP/IP, LAN, Mikrotik, Sistemas multimedia

#### **Abstract**

This research project aims for the implementation of design, measurement and optimization of traffic for multimedia infrastructure in a LAN Network with TCP/IP. The test procedure was performed with the software and virtual platform, conducted by the "Oracle Virtual Box" and some additional requirements shown later in the respective chapter. The implementation was done in physical environments using networks ESPOL taking the necessary measures so that our multimedia infrastructure is 100% stable, thereby we showed us many ways to implement the project and find the tools necessary for the implementation. Using the Mikrotik equipment for network infrastructure and optimizing generated by our multimedia server.

**Keywords**: TCP/IP, LAN, Mikrotik, Multimedia Systems

#### **1. Introducción**

En la actualidad el uso de los servidores en las diferentes plataformas han evolucionado para el crecimiento tanto de empresas como de unidades educativas, entre otros. Dichos servidores que prestan diversos servicios con un uso laboral. Entre los diversos servicios pondremos atención en un punto específico que es el del uso de servicios multimedia en una infraestructura laboral. Todo esto con el fin en común de que cualquier infraestructura de red, pueda implementar nuestra infraestructura multimedia ya que daremos uso de recursos

básicos que hoy en día aún no se usan por miedo a que fracase, pero que nosotros usaremos métodos de medición para lograr un perfecto funcionamiento. Se documentará todos los pasos como los requerimientos, análisis, diseño e implementación. En este proyecto tomaremos el uso de estos recursos para poder implementar una Infraestructura Multimedia usando la plataforma de Servidores y redes LAN.

#### **1.1. Descripción del problema**

Las transmisiones de video por una red de computadoras se las utiliza a diario en muchas organizaciones por razones de seguridades. Uno de los lugares donde tiene una gran acogida se encuentra en las Instituciones Educativas para fines académicos.

Los servidores y equipos de comunicación prestan diversos servicios a toda la institución. Esto degrada el uso de los servicios multimedia para toda la infraestructura.

Con el uso masivo del internet para instituciones educativas se desea aprovechar el potencial de todas las técnicas académicas, como son los recursos multimedia, pero se encuentran con una limitante como es el ancho de banda para transmitir estos videos a múltiples aulas o laboratorios.

Se ha optado almacenar videos locales en un servidor para transmitirlos en una red LAN con mayor velocidad, evitando el uso masivo del internet, pero comúnmente se presentan problemas de degradación en la visualización de estos videos.

Por medio de una buena implementación del uso adecuado del almacenamiento y la transmisión de los videos multimedia se logrará en este proyecto el objetivo deseado.

#### **1.2. Objetivos**

#### **Objetivos Generales**

Diseñar y optimizar una solución multimedia por medio de una red LAN TCP/IP versión 4 y versión 6, demostrando la cantidad máxima de acceso que podrá tener una transmisión de cadenas videos simultáneamente.

#### **Objetivos Específicos**

- Implementar un servidor Media Server para el almacenamiento de recursos multimedia.
- Analizar y monitorear el flujo de tráfico que usan los recursos multimedia en una red LAN con TCP/IP versión 4 y versión 6.
- Diseñar y optimizar el uso de los recursos multimedia por medio de una red TCP/IP versión 4 y versión 6.
- Implementar un portal web para mayor facilidad de accesibilidad al usuario final a nuestros videos.

### **2. Escenarios Multimedia actuales**

Escenarios que tengan implementado un servidor multimedia no es muy común encontrarlo en nuestro país ya que ciertas empresas o unidades educativas dependen mucho de su ancho de banda para otras ocupaciones.

Sin embargo cabe recalcar que un servidor multimedia no es algo que va a estar en proceso las 24 horas del día, sino solo cuando se dé la necesidad por motivos de alguna reunión importante tal sea en el caso de una empresa o cuando sea para alguna clase a dictar en el caso de una unidad educativa.

Hemos encontrado que este servicio hoy en día se lo usa por medio de la red, tal es el caso que solo comparten el video desde alguna estación en particular y luego el resto de las personas que quieren seguir el video entrar a dicha carpeta compartida y reproducen el video o lo copian. El método es algo simple pero con que cinco o más personas realicen este método puede ser algo lento de copiar y en medio de la reproducción del video se retrase en llegar a su destino o la transmisión tengas interrupciones y el video no se transmita, además de estos aspectos cualquier persona puede cometer el error de eliminar el video.

Todos estos aspectos negativos se los puede mejorar implementando un servidor multimedia ya que proporciona seguridad y facilidad de acceso a usuarios permitidos, y con el ancho de banda lo podrán optimizar dependiendo del diseño de red que les propondremos en capítulos más adelante.

# **3. Características de los equipos de redes**

En esta sección encontraremos algunas características de los equipos de red que hemos utilizado para armar un ambiente optimizado para el servidor multimedia, por lo tanto le describiremos marcas, velocidades, características de los distintos equipos.

Para esta ocasión tenemos a nuestra disposición los equipos Mikrotik los cuales nos permite la utilización de varias funciones importantes para nuestro proyecto, gracias a la disponibilidad de estos equipos y de fácil manejo hemos avanzado como mayor facilidad y de por si lograr un resultado óptimo y conciso en nuestras pruebas realizadas sobre la transmisión de datos y con ello poder llegar a la meta de poder diseñar un ambiente optimizado de transmisión de datos y que logre ser estable.

# **4. Router Board RB951Ui-2HnD (Mikrotik)**

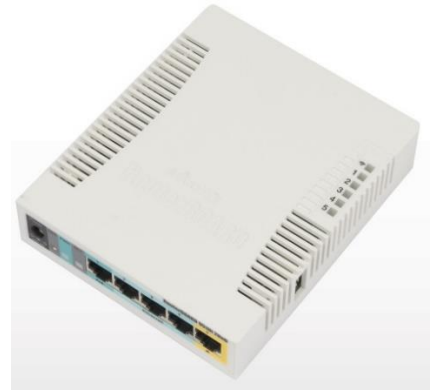

**Figura 1** RB951Ui-2HnD (Mikrotik)

Con dicho Router nosotros podremos manejar varias tecnologías aparte de las que vamos a dar uso en nuestro proyecto. Una de las ventajas del Router Mikrotik RB951Ui-2HnD es la amplia variación de precio en comparación con las ya grandes tecnologías que existen. [1] Características adicionales, podemos tener: Firewall Reglas/NAT/Mangle, Routing, Forwarding, MPLS, VPN, Wireless, Hotspot, QoS, Web Proxy, Entre otros.

De estas características nosotros vamos a sacar provecho a una de las características más fuertes que tiene el RB951Ui-2HnD (Mikrotik), que es la de tener la capacidad de identificar un tráfico en específico y marcarlo (Ponerle una etiqueta) y con ello realizar una calidad de servicio con las opciones de QoS que nos brinda el RB951Ui-2HnD (Mikrotik). Más adelante en capítulos posteriores veremos más afondo estas características.

### **5. Características del Servidor multimedia**

El rol servicios de transmisión multimedia se ha diseñado básicamente para tratar los requisitos de transmisión y administración de contenidos multimedia en internet o en una intranet. También proporciona características como la programación de videos en directo, la transmisión a petición y la capacidad de trasmitir contenido multimedia a través de la mayoría de firewalls y clientes Silverlight en varias plataformas.

Cabe recalcar que estos servicios multimedia y sus herramientas de administración entre otras, no se incluyen con el sistema operativo Windows server 2008 R2, para instalarlas debe obtener el archivo del instalador de roles del servicio de multimedia por medio de actualizaciones del sistema operativo o desde la página oficial de Microsoft. Todo esto será brevemente explicado en el capítulo 3.

La función Servicios de multimedia de trasmisión por secuencia incluye los siguientes servicios de función que puede usar para configurar u administrar un servidor de Windows Media:

- $\checkmark$  Windows Media server. Permite la entrega de contenido multimedia digital a los clientes a través de una red mediante servicios de Windows media 2008 de Microsoft.
- Web-based Administration. Permite la administración remota de un servidor de Windows media mediante un explorador web.
- Logging Agent. Permite el registro de estadísticas de los clientes que reciben contenido de multidifusión o de anuncios de un servidor de Windows media.

En resumen esto es un componente de servidor de valor industrial de la plataforma Windows media para la transmisión de contenido de audio o de video a petición o en directo a los clientes a través de internet o de intranet.

Estos clientes pueden ser otros equipos o dispositivos que reproducen el contenido mediante un reproductor, o también equipos que ejecutan los servicios de Windows media y que envían mediante proxy, almacenan en caché o redistribución de su propio contenido.

Adicionalmente se pueden utilizar estos servicios para configurar y administrar uno o varios<br>servidores de Windows media. La servidores de Windows media. La administración e implementación simplificadas garantiza el poder configurar u administrar fácilmente servidores de Windows media, aunque no se esté familiarizado con los conceptos de trasmisión. [2]

# **6. Procesos Cliente/Servidor**

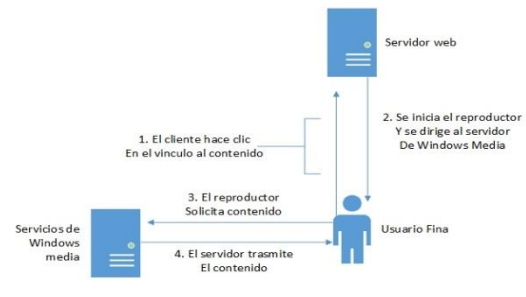

**Figura 2** Procesos Cliente/Servidor

El Servidor puede recibir contenido de varios orígenes. El contenido que es pregrabado se puede almacenar de una forma local en el servidor o recuperar de un servidor de archivos de red.

La opción que es de contenido que sea en directo, se capturan utilizando un dispositivo de grabación digital y, a continuación se procesa a través de un codificador para su posterior envió al servidor de Windows media y su difusión. Los servicios de Windows media también pueden volver a difundir contenido trasmitido desde un punto de publicación en un servidor remoto de Windows media.

### **7. Transmisión en directo**

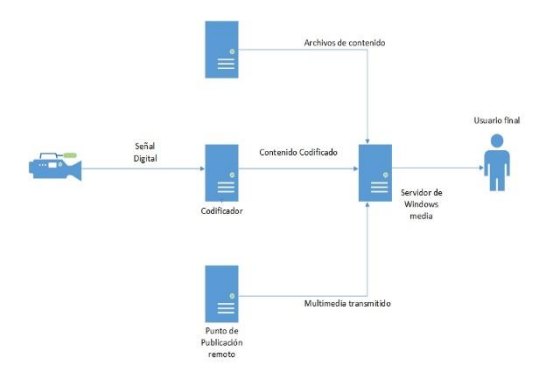

**Figura 3** Transmisión en directo

El servidor de Windows media consta de puntos de publicación para convertir una petición de contenido de un cliente en una ruta física en el servidor que aloja el contenido. Puede agregar dos tipos de puntos de publicación a un servidor de Windows media. Si se desea transmitir un archivo y que los usuarios puedan controlar el reproductor a su gusto, la mejor alternativa es un punto de publicación a petición. Si deseas trasmitir contenido en directo desde un codificador, un punto de publicación de difusión es la mejor opción.

Desde el punto de publicación, debe seleccionar el método de distribución de medios de trasmisión por secuencias; unidifusión o multidifusión. Ambos tienen sus ventajas e inconvenientes en función de la naturaleza de la audiencia u el tipo de contenido.

- Unidifusión. Con una secuencia de unidifusión, los clientes se conectan a un servidor de Windows media para tener acceso al contenido. Puede entregar contenido como una secuencia de unidifusión desde un punto de publicación a petición o de difusión.

- Multidifusión. Con una secuencia de multidifusión, el servidor transmite el contenido a una dirección IP de multidifusión de la red y todos los clientes tienen acceso a la dirección IP para recibir la secuencia en lugar de conectarse al servidor. Con esto se reduce el ancho de banda requerido en la red, ya que la secuencia única satisface varias solicitudes de clientes. Solo puede entregar contenido como una cadena de multidifusión desde un punto de publicación de difusión.

# **8. Instalación de servicios de medios de trasmisión por secuencias**

Medios de trasmisión por secuencias como es llamado a nivel de Windows Server es con el nombre con el cual lo encontraremos al momento de instalar el Rol, para ello seguiremos los siguientes pasos:

La instalación adicional del Rol llamado Servidor web (IIS) como lo podemos ver en la Figura 3.7, esto nos va poder ayudar en crear una página web ficticia para que pueda ser utilizada cuando el cliente haga una petición de un contenido multimedia.

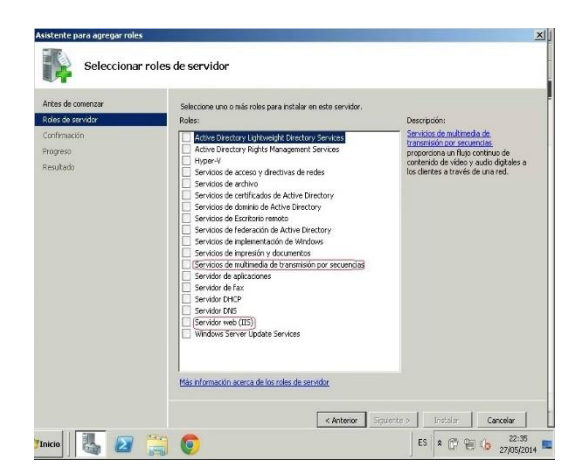

**Figura 4** Seleccionar Roles

El protocolo de flujo en tiempo real establece y controla uno o muchos flujos sincronizados de datos, ya sean de audio o de video. El RTSP actúa como un mando a distancia mediante la red para servidores multimedia.

RTSP es un protocolo no orientado a conexiones (UDP).

Durante el transcurso de una sesión RTSP, un cliente puede abrir y cerrar varias conexiones de transporte hacia el servidor con tal de satisfacer las necesidades del protocolo.

Una vez instalado el servidor multimedia y el complemento de Servidor Web (IIS) procederemos a reiniciar nuestro equipo para que todos los archivos de configuración funcionen correctamente y con ello proceder a administrar nuestro servidor multimedia.

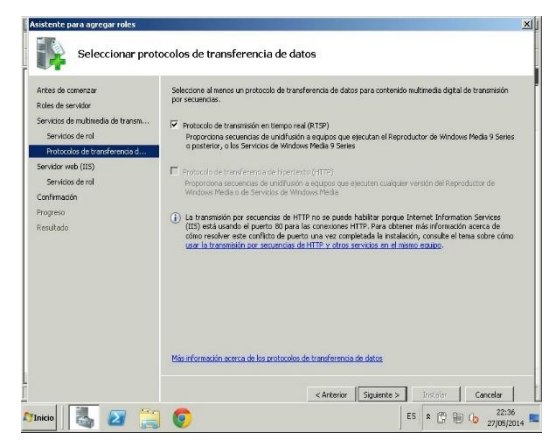

**Figura 5** Protocolo RTSP

### **9. Creación de un punto de difusión**

Paso 1: Agregar un Punto de Publicación

Una vez que tengamos la consola de Servicios de Windows Media, a la vista procederemos a la opción ubicada en la parte superior izquierda llamada Punto de Publicación, en la cual daremos clic derecho y elegiremos la opción Agregar un Punto de Publicación (Asistente).

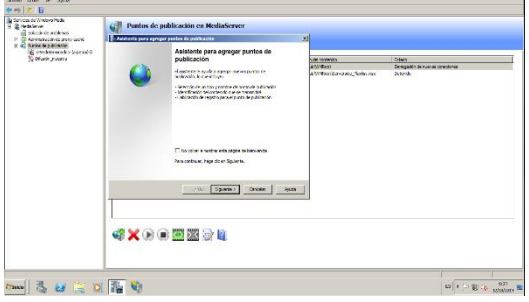

**Figura 6** Asistente de Publicación

Paso 2: Luego nos pedirá que un nombre del video o el nombre que será visto por usuarios, luego de a verle asignado un nombre le damos siguiente, en la siguiente pantalla nos pide que elijamos el tipo de trasmisión que vamos a utilizar con el video que vayamos a publicar.

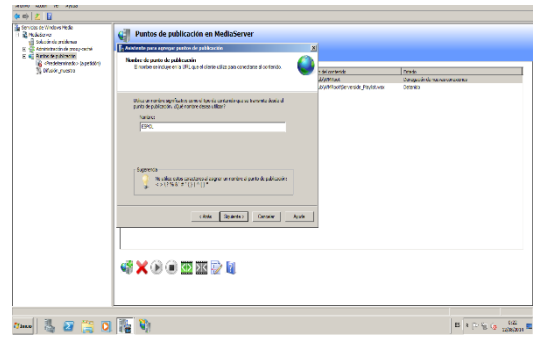

**Figura 7** Nombre de Publicación

Paso 3: Elegir escenario de Publicación y Crear nuevo escenario

En este paso las opciones pueden variar, ya que si en el paso anterior se eligió el tipo de transmisión en vivo, la opción por defecto va ser Punto de Publicación de Difusión, pero este no es el caso así que nos dará a escoger cualquier de las dos opciones. En la siguiente imagen es solo para poder crear una nueva o existente publicación.

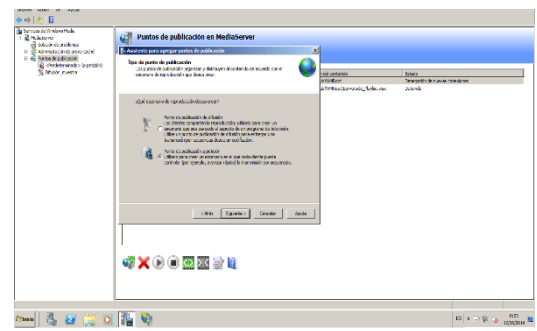

**Figura 8** Escenario de Publicación

Paso 4: Elegir el Archivo a transmitir y habilitar el registro de los clientes.

Buscaremos el archivo multimedia que vayamos a publicar, dicho archivo que en nuestro caso lo tenemos ubicado en "C:\Videos\" puede ser en cualquier localidad, luego una opción importante que es la de guardar el registro de los clientes que hayan hecho alguna petición multimedia.

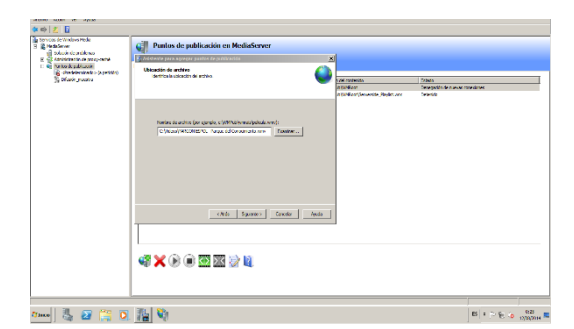

**Figura 9** Elegir Archivo Multimedia

Paso 5: Ventana de Detalles y finalización de Publicación

Visualizamos los detalles de las configuraciones que hemos realizado. Daremos finalizar y procederemos al último paso de publicación.

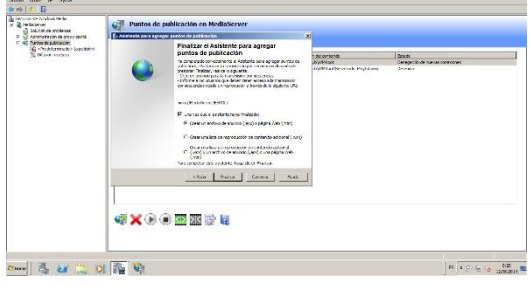

**Figura 10** Finalizar el Asistente

Paso 7: Asistente para anuncios de unidifusión

En este paso tendremos una nueva consola que nos ayudara con simples pasos a publicar nuestro archivo multimedia en una página web, en usando los servicios de Microsoft Internet Information Server (IIS), también nos dará el tipo de dirección con la cual podremos ingresar al archivo desde el navegador.

| in shi<br>i. | n<br><b>Common C. Address para secribe de avictuale</b><br>Acceso al contenulo | Forefax is depote determined in Renderse to Trainer Pade<br>respectively in perform the reality without the factor in a company control.      | <b>M</b><br>ī.  | aServer                |                                                       |                                |                         |
|--------------|--------------------------------------------------------------------------------|----------------------------------------------------------------------------------------------------|-----------------|------------------------|-------------------------------------------------------|--------------------------------|-------------------------|
|              | Successive, certain director del service.                                      |                                                                                                    |                 | USCARDY Deligordantico | Draw                                                  |                                |                         |
|              |                                                                                |                                                                                                    |                 | 23301                  | <b>CAVIDAVARIAL</b>                                   | Denote of the requirements and |                         |
|              | all averaged in                                                                |                                                                                                    |                 | w.                     | CAVID AVAILABLE DOM: Falsbox                          | Dobrida                        |                         |
|              | <b>Prof. Visitates au CONY</b>                                                 |                                                                                                    | <b>Building</b> | وتوردا                 | UWas/WICHERC, Near 8/Grooms. Perce seaments considers |                                |                         |
|              |                                                                                | Constructed handle advancements in Windows Help cars handler<br>a considerante algratocdo basicare la consolici<br>clair Buentill Cente   Ank |                 |                        |                                                       |                                |                         |
|              |                                                                                |                                                                                                    |                 |                        |                                                       |                                |                         |
|              |                                                                                |                                                                                                    | <b>GXOOMNPH</b> |                        |                                                       |                                |                         |
| <b>TRANS</b> | <b>300000</b>                                                                  |                                                                                                    |                 |                        |                                                       |                                | <b>IS A P 40 G LOOK</b> |

**Figura 11** URL del Archivo

Punto 8: Guardar opciones de anuncio

En este punto guardaremos los archivos de anuncio que van a ir en la página web, para ello nos podremos los dos archivos en la siguiente ruta, tal como lo muestra la primera imagen, esas carpetas fueron creadas automáticamente luego de que se instalara los Servicios de Web (IIS). La segunda imagen solo es detalles sobre el video de la ubicación y ya con ello podremos finalizar.

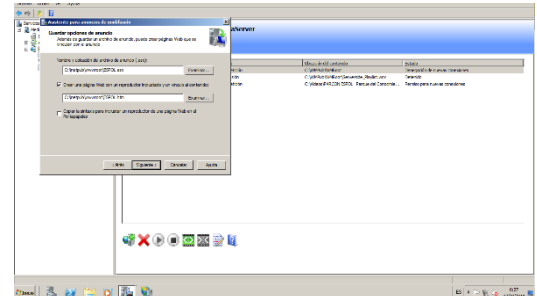

**Figura 12** Ubicación del Anuncio

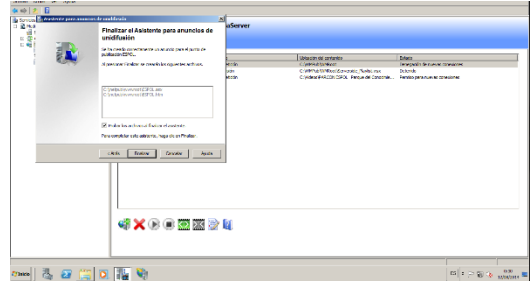

**Figura 13** Finalizar Anuncio

# **10. Medición de Tráfico IPv4**

Para las pruebas hemos preparado un esquema de red muy simple de armar con el fin de solo conectar los equipos y por medio de herramientas de detecciones de tráfico poder capturar las peticiones que los clientes corriendo en ese mismo instante.

Hemos planteado el siguiente diagrama de red:

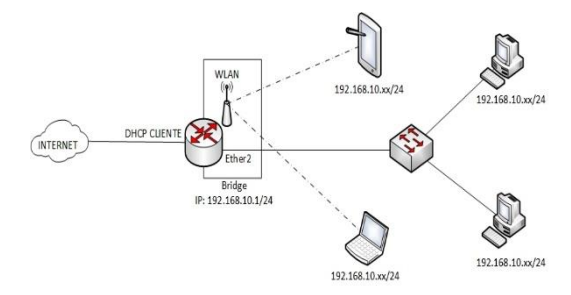

**Figura 14** Diagrama Prueba

Donde tenemos lo siguiente:

El Router es el RB951Ui-2HnD (Mikrotik) el cual usará la interface Ethernet 1 para actuar como cliente DHCP, es decir el Router va estar conectado a un punto de red y recibirá parámetros de red como: Dirección IP, Máscaras, DNS, para así poder salir a Navegar a Internet.

Luego tenemos la interface Ethernet 2 la cual va ser la que esté conectada a un Switch X (en este proyecto no hay preferencia alguna del Switch podemos cualquiera ya que en este proyecto solo usaremos ese dispositivo como Switch, no manejará ningún tipo de configuración adicional).

También tenemos la WLAN activada, porque tenemos equipos que se conectaran inalámbricamente y que podrán hacer peticiones al servidor multimedia. Adicionalmente tiene configuraciones de seguridad para dichos usuarios que se deseen conectar.

Nuestro ambiente se manejara todo en bridge, es decir manejaremos solo un dominio de colisión con todos los clientes que se conecten al Switch o a la red inalámbrica que nos brinda el RB951Ui-2HnD (Mikrotik).

De igual manera si se agrega una red distinta al Router es decir que no esté dentro de nuestro ambiente bridge, los usuarios de esa nueva red igual podrán hacer las peticiones al Servidor Multimedia.

El Bridge tiene asignada la IP 192.168.10.1/24 para poder ser usada como IP para poder ingresar al Router para poder administrarlo.

El Router también está operando como un DHCP Server, que hace que todos los usuarios que se conectan reciban direccionamiento automáticamente. Como se mencionó anteriormente todo el ambiente está en bridge por lo tanto los clientes recibirán IP's del rango perteneciente a la IP que tiene asignado el Bridge, la cual es: 192.168.10.1/24

Entonces ya explicado cómo será nuestra primera implementación explicaremos las configuraciones básicas que se hicieron en este escenario:

- DHCP Cliente: En nuestro RB951Ui-2HnD (Mikrotik) tenemos la interfaz Ethernet 3 como cliente DHCP y el cual recibirá parámetros de conexión a internet.

#### **/ip dhcp-client add default-route-distance=0 dhcpoptions=hostname,clientid disabled=no\ interface=ether3**

- Bridge: Como indicamos anteriormente, crearemos un bridge para unir en un solo dominio de colisión el tráfico creado por el servidor multimedia. En este caso entremos dos interfaces

dentro del Bridge las cuales serán la Wlan1 para usuarios que se conectaras a nuestra red vía inalámbrica y la interface dos la cual estará conectada con un Switch X directamente, el cual solo actuara como Switch y hará que fluya el tráfico y las reglas que nosotros implementemos en el Router Principal:

Primero creamos el bridge:

#### **/interface bridge add l2mtu=1598 name=Bridge**

Luego asignaremos los puertos al Bridge:

#### **/interface bridge port add bridge=Bridge interface=wlan1 add bridge=Bridge interface=ether2**

Ahora le asignaremos una dirección IP al Bridge tal como indica la gráfica de la implementación:

### **/ip address Add address=192.168.10.1/24\ interface=Bridge network=192.168.10.0**

Por ultimo configuraremos un DHCP Server para que los usuarios que se conectan tanto por los puertos 2 y tanto por la red inalámbrica reciban el direccionamiento que este dentro del segmento de red del bridge.

### **/ip pool**

**add name=dhcp\_pool1 ranges=192.168.10.2- 192.168.10.254**

**/ip dhcp-server add address-pool=dhcp\_pool1 disabled=no interface=Bridge name=dhcp1**

**/ip dhcp-server network Add address=192.168.10.0/24 gateway=192.168.10.1**

# **11. Pruebas en Cliente**

Llegamos a lo último que son las pruebas por medio de la Página web, para lo cual en el cliente poder probar los archivos nos basta con poner como URL en el navegador la dirección IP del servidor: 192.168.10.1

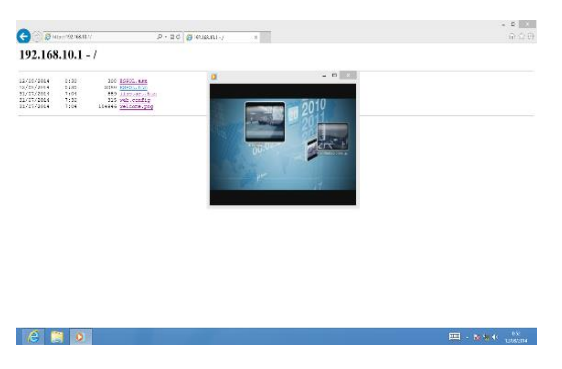

**Figura 15** Pruebas en Cliente 1

# **12. Diseño de la infraestructura multimedia**

Un diseño ideal para poder tener una buena infraestructura óptima, disponible, escalable y segura como deben ser todas desde el inicio cuando se comienza a montar una red desde pequeña.

La topología que hemos venido manejando durante las pruebas es una red óptima y sencilla de implementar y es lo que estamos buscando, ya que la idea del proyecto no es complicar la instalación del equipo Mikrotik al momento de agregarlo a la red actual, según sea el caso, basta con conectar el equipo a un puerto disponible en la topología actual de la Red y luego configurar el equipo con el direccionamiento que se esté manejando en la Red.

En el caso de que sea de configurar una Red nueva, es decir, recién se va a iniciar a armar la red o en el caso de que en una empresa se esté contratando un nuevo proveedor de internet para agregar el Router Mikrotik ya teniendo previamente otro proveedor para la otra Red de la compañía donde se desea implementar.

Recordemos que este proyecto está basado más a instituciones educativas y que podría ser uno de los ambientes más llamativos para implementar este sistema multimedia, ya que muchas unidades hoy en día hacen enseñanzas vía multimedia a los alumnos, como guía para los alumnos.

Otro ambiente para ellos sería una clase pregrabada y que los alumnos puedan acceder en la hora indicada de la clase.

Como también hemos venido diciendo el sistema también se puede implementar para cuando se quieran hacer algún tipo de capacitación en una empresa. También puede servir como una base de datos de videos instructivos del uso de algún tipo de servicio que preste la empresa, así sus

empleados podrán ingresar y verlos en capacitarse en ese instante y poder realizar su trabajo de buena calidad.

# **13. Aplicar QoS**

Tenemos que el uso de un servidor de multimedia puede a llegar a ser muy útil para varias circunstancias en el ambiente cotidiano y que con la configuración precisa se puede llegar a tener hasta una transmisión diaria completa sin afectar el ancho de banda en toda la red.

Ejemplo de marcado de conexiones en Mangle

**/ip firewall mangle add action=mark-connection\ chain=prerouting comment="Conexiones\ \_HTTP" dst-port=80 new-connectionmark=conn\_HTTP protocol=tcp\**

**add action=mark-packet chain=prerouting\ connection-mark=conn\_HTTP new-packetmark=packet\_HTTP passthrough=no**

|                    | Mangle<br><b>NAT</b><br><b>Fiter Rules</b> |                   |              | Service Ports Connections Address Lists Laver7 Protocols |                      |                |                |   |
|--------------------|--------------------------------------------|-------------------|--------------|----------------------------------------------------------|----------------------|----------------|----------------|---|
| ٠<br>Y             |                                            | 00 Roset Counters |              | <b>00 Reset All Counters</b>                             |                      | Find           | м              | Ŧ |
| $\boldsymbol{\pi}$ | Action                                     | Chain             | : I Protocol | S. Det. Port                                             | 1. C New Packet Mark | <b>Bytes</b>   | Packets        | ٠ |
|                    | ::: Conexiones HTTP                        |                   |              |                                                          |                      |                |                |   |
| o                  | / mark connection                          | prerouting        | $6$ dcp)     | 80.443                                                   |                      | 0 <sub>B</sub> | $\overline{0}$ |   |
|                    | / mark packet                              | prerouting        |              |                                                          | packet HTTP          | 0 <sub>B</sub> | $\theta$       |   |
|                    | ::: Conexiones DNS                         |                   |              |                                                          |                      |                |                |   |
| $\overline{2}$     | A made connection                          | prerouting        | 17 (udp)     | 53                                                       |                      | 0 <sub>B</sub> | $\theta$       |   |
| $\overline{3}$     | / mark packet                              | prerouting        |              |                                                          | packet DNS           | 0B             | $\overline{0}$ |   |
|                    | ::: Conexiones RTSP                        |                   |              |                                                          |                      |                |                |   |
| 4                  | / mark connection                          | prerouting        | 17 (udp)     | 554                                                      |                      | 72.5 KB        | 875            |   |
| $\overline{5}$     | $A$ mark packet                            | prerouting        |              |                                                          | packet rtso          | 67.8 KB        | 860            |   |
|                    | ::: Conexiones Voip                        |                   |              |                                                          |                      |                |                |   |
| 6                  | / mark connection                          | prerouting        | 17 (udp)     | 10008-20000                                              |                      | 6.6 KB         | 36             |   |
| $\overline{z}$     | / mark packet                              | prerouting        |              |                                                          | packet voip          | 6.6 KiB        | 36             |   |
|                    | ::: Conexiones P2P                         |                   |              |                                                          |                      |                |                |   |
| 8 <sup>1</sup>     | / mark connection                          | prerouting        |              |                                                          |                      | 0B             | $\mathbf 0$    |   |
| $\overline{a}$     | / mark packet                              | prerouting        |              |                                                          | packet P2P           | OB             | $\theta$       |   |
|                    | :: conn. Resto_de_Trafico                  |                   |              |                                                          |                      |                |                |   |
| 10 <sup>1</sup>    | <b><i>A</i></b> mark connection            | prerouting        |              |                                                          |                      | 94.9 KB        | 1 2 0 3        |   |
| 11                 | / mark packet                              | prerouting        |              |                                                          | packet_Resto_de      | 90.2 KB        | 1188           |   |

**Figura 16** Marcado de Tráfico

Luego de realizar los marcados de tráficos para el QoS. Trabajamos en la configuración de Queue Simple en el equipo Mikrotik aplicando la prioridad para el tráfico RTSP y asignándole su propio ancho de banda para dicho tráfico y adicional el ancho de banda para otros tipos de tráficos que requerimos en nuestra red.

| Queue Ust        |                  |                                         |                         |                                 |                         |                        |                  |                        | 日日    |
|------------------|------------------|-----------------------------------------|-------------------------|---------------------------------|-------------------------|------------------------|------------------|------------------------|-------|
| Simple Queues    |                  | Interface Queues Queue Tree Queue Types |                         |                                 |                         |                        |                  |                        |       |
| $+ -$            | $\Box$<br>$-17$  | oo Reset Counters                       | oo Reset Al Counters    |                                 |                         |                        |                  | Find                   |       |
| $\boldsymbol{z}$ | Name             | Target                                  | <b>Unional May Link</b> | Download May Livil Parket Madre |                         | <b>Unional Link At</b> | Download Link At | <b>Download Pronty</b> | Tel + |
|                  | <b>BINTERNET</b> | 192 168 10 0/24                         | 2560k                   | 2560k                           |                         | unlested               | unimited         |                        |       |
|                  | <b>Q VOIP</b>    | 192.168.10.0/24                         | 2560k                   | 2560k                           | packet voip             | <b>500k</b>            | 500k             |                        |       |
| 5                | <b>R</b> Resto   | 192.168.10.0/24                         | 2560k                   | 2560k                           | packet Resto de Trafico | 2006                   | 200k             |                        |       |
|                  | <b>BRTSP</b>     | 192.168.10.0/24                         | 2560k                   | 2560k                           | packet itsp             | 512c                   | 512k             |                        |       |
|                  | @ P2P            | 192,168,10,0/24                         | 2560k                   | 2563k                           | packet P2P              | 300 <sub>k</sub>       | 350k             |                        |       |
|                  | <b>BHTTP</b>     | 192.168.10.0/24                         | 2560k                   | 2560k                           | packet HTTP             | 600k                   | 650k             |                        |       |
|                  | <b>BDNS</b>      | 152 168 10 0/24                         | 2560k                   | 2560k                           | packet DNS              | 400 <sub>k</sub>       | 400k             |                        |       |
|                  |                  |                                         |                         |                                 |                         |                        |                  |                        |       |
| ٠                |                  |                                         |                         |                                 |                         |                        |                  |                        | ٠     |
| terns            |                  | 0 B queued                              |                         |                                 | <b>O packets queued</b> |                        |                  |                        |       |

**Figura 17** Aplicando Prioridades

#### **CONCLUSIONES Y RECOMENDACIONES**

1. Tenemos que el uso de un servidor de multimedia puede a llegar a ser muy útil para varias circunstancias en el ambiente cotidiano y que con la configuración precisa se puede llegar a tener hasta una transmisión diaria completa sin afectar el ancho de banda en toda la red.

2. La ejecución del servidor se dará cuando un usuario registre una petición de algún video e ira consumiendo recursos según sea la calidad del video que haya sido solicitado y que podrá observar con tanta seguridad ya que el servidor va estar activo las 24 horas del día.

3. Pudimos notar que en una red normal el servicio pudo a ver sido un poco lento al principio, por no tener ninguna distribución base que permita crear un canal dedicado solo a video y no afectar a los demás tráficos, esto lo logramos con la implementación de un Router Mikrotik el cual tiene esa facilidad de poder segmentar mejor el tráfico que podemos encontrar en una red.

4. Como recomendaciones, trabajar siempre con una versión de Windows server estable como la del Windows server 2008 R2 y saber manejar bien los términos de roles. Ante de tener que realizar la instalación elegir correctamente el equipo que pueda soportar todo los recursos que se puedan consumir con el servidor multimedia, ya que la cantidad de usuarios que se pueden conectar a la vez va depender tanto de la calidad del servidor como el del ancho de banda.

5. Con lo que tiene que ver de cuantos usuarios se pueden conectar a la vez ya pudimos ver anteriormente un cálculo exacto según el peso en megas de los videos, en resumen en una red de un curso que manejan la cantidad de 25 alumnos tamaños soportados de videos podrían ser 50M a 150M sin afectar tanto el tráfico de los demás departamentos presentes, cabe recordar que hoy en día si se ponen videos de como ayuda para los estudiantes no supera a más de 15 min o hasta menos y lo cual hace más fácil el trabajo ya que los videos no pesarían tanto y con una buena calidad. Y lo mismo con los videos de un gran peso por ejemplo 1GB, 2G que serían más como videos de una charla completa pero que el número soportado de peticiones al servidor deberían ser menor, entre 10 y 15, todo dependiendo del ancho de banda contratado, recomendación un ancho de banda 1:1 de 8M es suficiente y soportaría todo este de tráfico.

#### **BIBLIOGRAFÍA**

[1] Latvian, company. (Fecha de Consulta junio 2014). RB951Ui-2HnD. Latvia: http://routerboard.com/RB951Ui-2HnD.

[2] Guia de ayuda Windows Server. (Fecha de Consulta julio 2014). Caracteristicas del Servidor Multimedia.

[3] Microsoft. (Fecha de Consulta junio 2014). Sistemas de medios de transmisión por secuencias. https://technet.microsoft.com/esec/library/cc772293.aspx.

[4] Capa de red. (Fecha de consulta Marzo 2014). Manejo d trasmisión de datos entre IPv4 e IPv6. www.netacad.com.

[5] Cisco - CCNA1. (Fecha de Consulta Marzo 2014). Encabezado IPv4 e IPv6. http://ecovi.uagro.mx/ccna1/course/module6/6.1 .4.3/6.1.4.3.html.

[6] TechNet. (Fecha de consulta junio 2014). Guia de implementación. https://technet.microsoft.com/es-

es/library/cc730848%28v=ws.10%29.aspx.

[7] Consideraciones. (Fecha de consulta junio 2014). Consideraciones para la implementación. https://technet.microsoft.com/es-

es/library/cc771862%28v=ws.10%29.aspx.

[8] Real Time Streaming Protocol. (Fecha de Consulta julio 2014). Protocolo de flujo en tiempo Real.

http://es.wikipedia.org/wiki/Real\_Time\_Streami ng\_Protocol.

[9] Administración Servidor Multimedia. (Fecha de consulta julio 2014). Proceso de administración de Servidor Multimedia. https://technet.microsoft.com/es-

es/library/cc753795%28v=ws.10%29.aspx.

[10] A internet. (Fecha de consulta julio 2014). Transmisión de Streaming. www.asinternet.es/recursos/multimedia.docx.